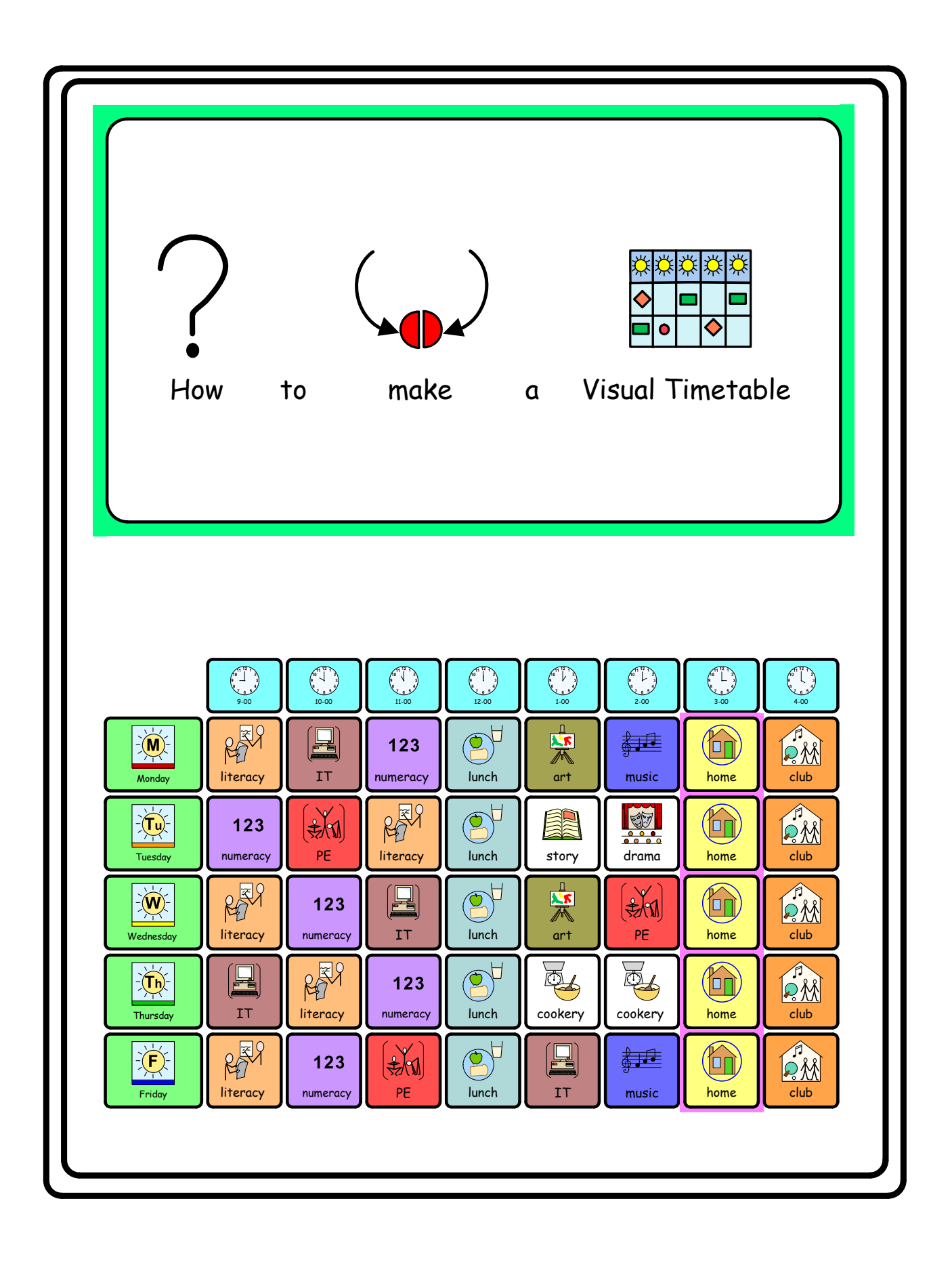

Click on File

Click on **Document set up**

Click on **Landscape, ok**

 $Click on$ <sub>The</sub> $\frac{1}{200}$ 

Make a small cell

Right click to highlight blue frame

## Click on **Frames and Pictures**

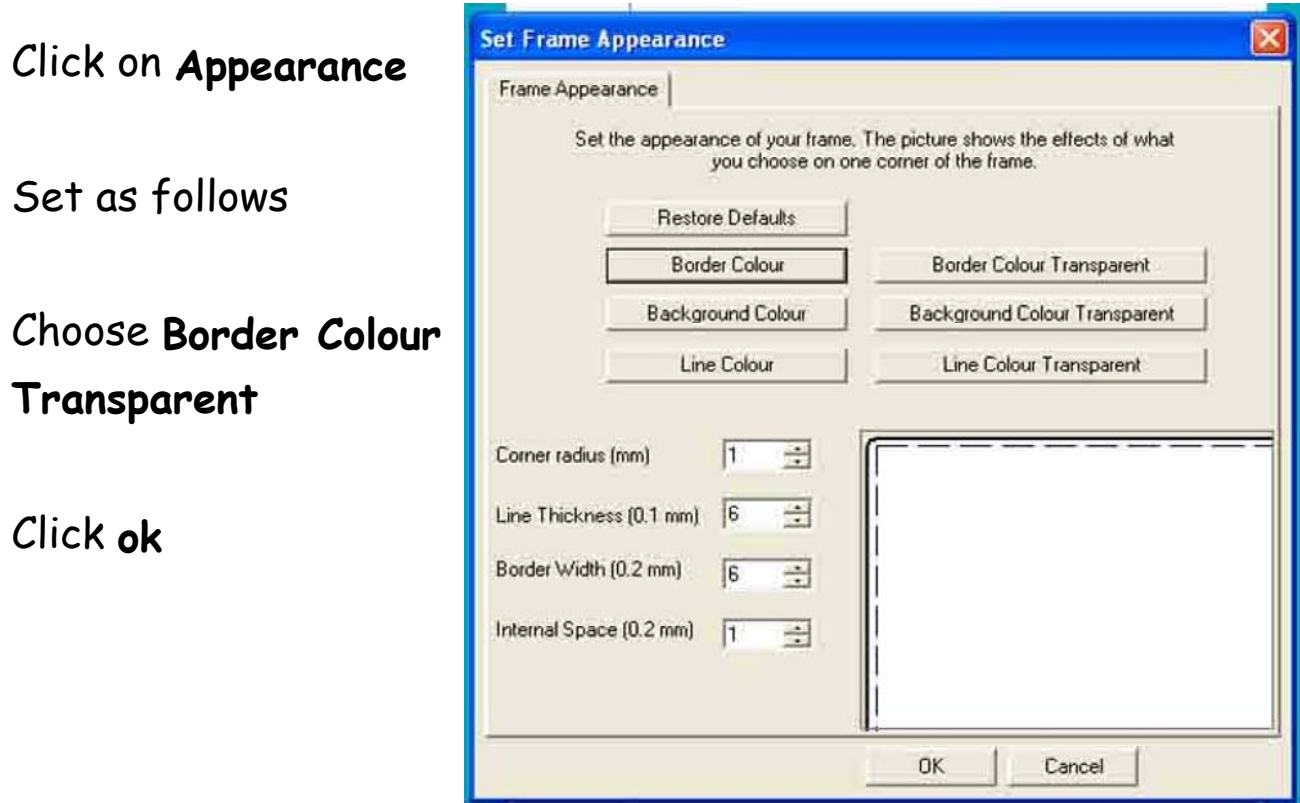

**Create a Table** Click on **Frames and Pictures** This will make a table using the selected frame as a "template". Say how many frames you require<br>across and how many down. Click on **Make a table** and set as follows  $\frac{1}{2}$ Frames across 19  $\frac{1}{\sqrt{2}}$ Frames down IG Click **ok** OK Cancel Drag and move yellow frame to size required

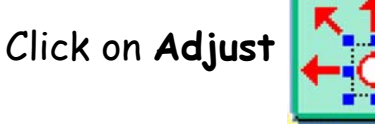

Click on

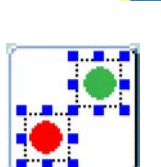

Click on the top left hand cell and click on **scissors** to delete

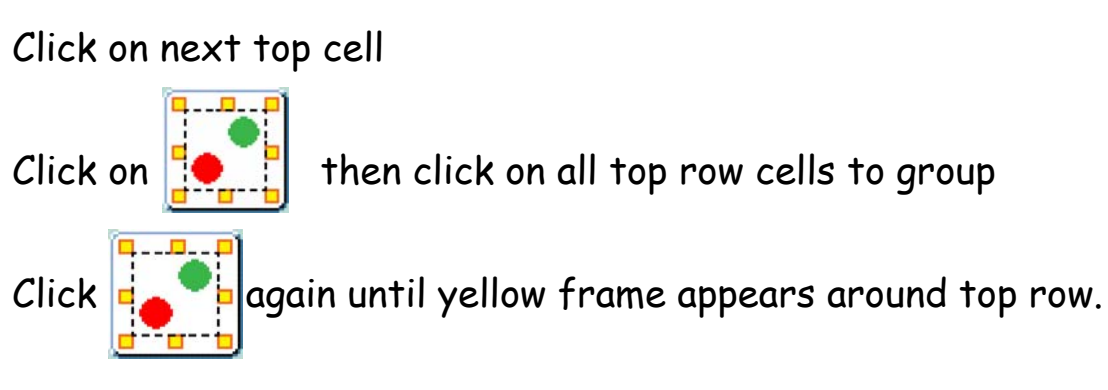

Click on yellow frame and make these cells smaller in depth.

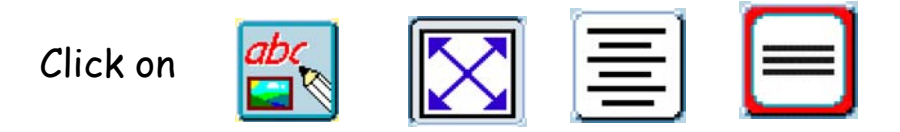

Click off yellow frame

Fill in top row of cells with the times of the day, eg, 9-00

Group the remaining 45 cells as before or try this:

Drag a frame across remaining cells making sure all the cells are contained within the frame, then hold **Ctrl G**. This will put a yellow frame around these remaining cells.

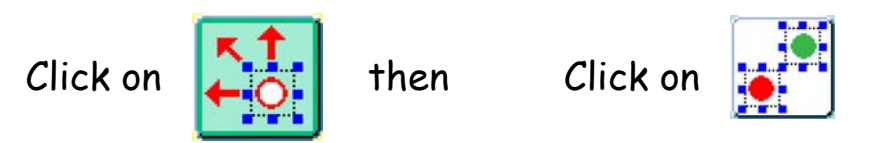

Drag a frame around 5 end cells top to bottom then **Ctrl G** as before. These cells will contain the days of the week.

Click on yellow frame and drag to the left slightly to make these 5 cells a little wider.

With yellow frame still on

Click on

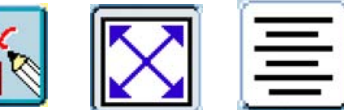

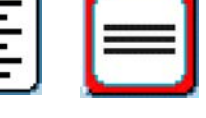

Click off yellow frame

Fill in the days of the week, Monday, Tuesday etc.

Group the rest of the cells as before **Ctrl G**

Set font size and graphic size e.g. 14 and 16

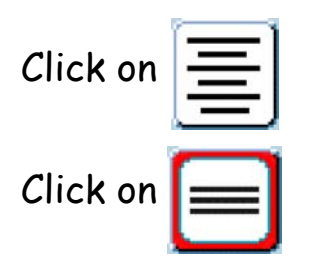

Click off yellow frame

Fill in the rest of the cells with activities for the week, etc literacy, numeracy etc.

To save on typing highlight text then copy and paste from toolbar for activities which are repeated throughout week.

**To colour cells** Click or group selection of cells Click on **Frames and Pictures** Click on **Appearance** Click on **Background colour** Choose colour Click **ok**